ECKELMANN **OM T** 

# **MODBUS-TCP-Gateway**

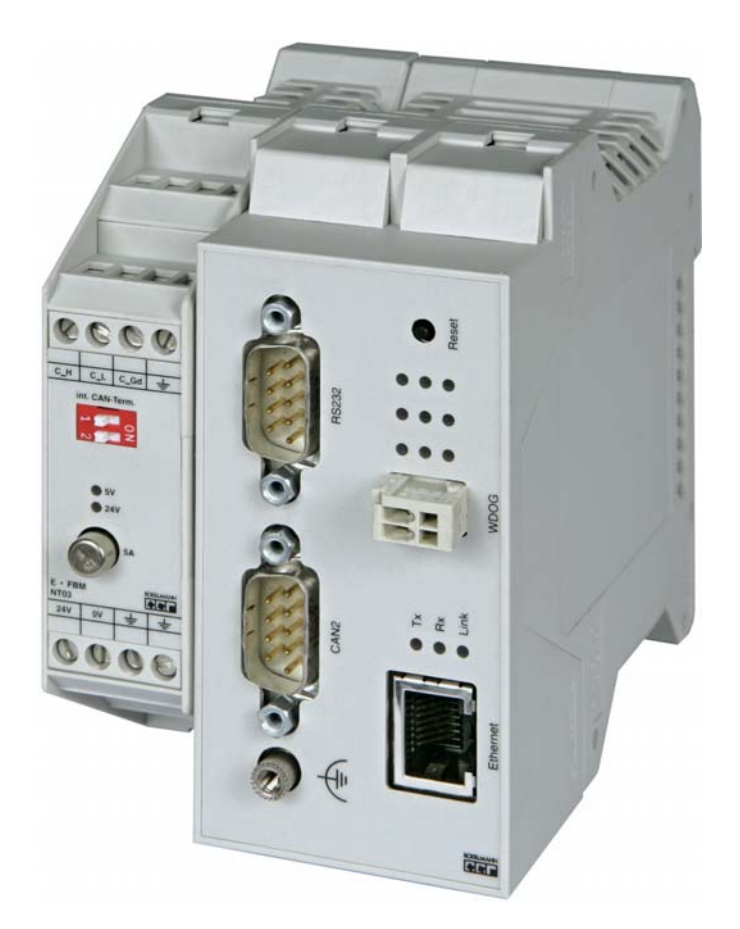

**Modbus-TCP-Gateway** (inklusive Netzteil NT02): **Artikel-Nr.: NN Zubehör** Netzteil 230 V / 24 V DC: Artikel-Nr.: KGLNT23024

VORSTAND:DR.-ING. GERD ECKELMANN, VORSITZENDER – DR.-ING. PETER CORDES, DR.-ING. FRANK-THOMAS MELLERT<br>VORSITZENDER DES AUFSICHTSRATES: HUBERTUS G. KROSSA AMTSGERICHT WIESBADEN HRB 12636

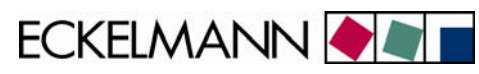

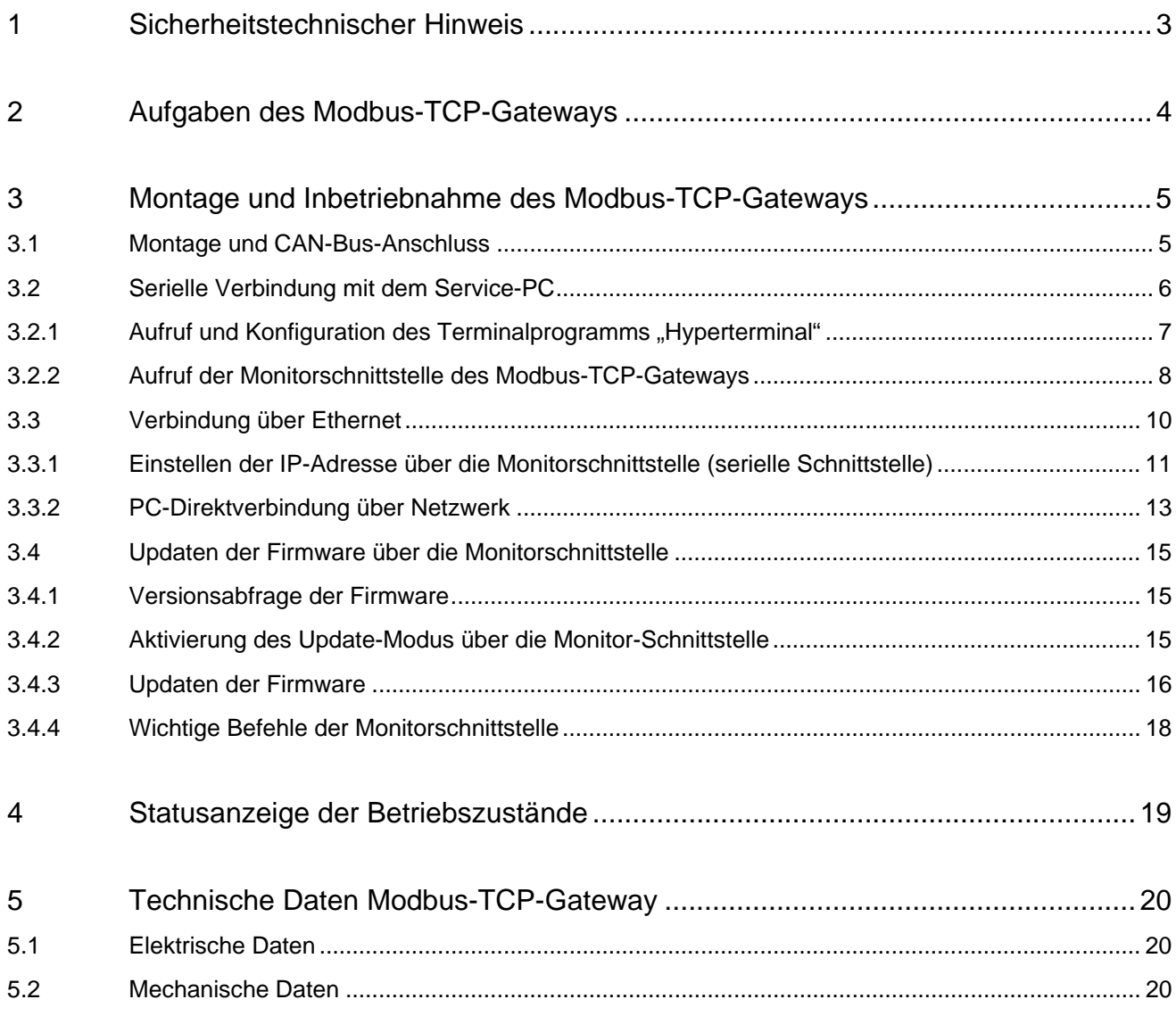

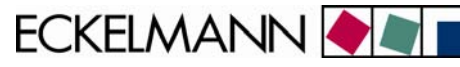

# <span id="page-2-0"></span>1 Sicherheitstechnischer Hinweis

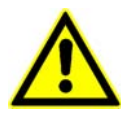

1. Inbetriebsetzung und Betrieb des Gerätes dürfen nur von qualifiziertem Personal vorgenommen werden. Qualifiziertes Personal im Sinne der sicherheitstechnischen Hinweise sind Personen, die die Berechtigung haben, Geräte, Systeme und Stromkreise gemäß den Standards der Sicherheitstechnik in Betrieb zu nehmen, zu erden und zu kennzeichnen.

2. Die Montage, Aufstellung und Verdrahtung darf nur im spannungslosen Zustand der Baugruppe vorgenommen werden.

3. Der einwandfreie und sichere Betrieb des Produktes setzt sachgemäßen Transport, sachgemäße Lagerung, Aufstellung und Montage sowie sorgfältige Bedienung und Instandhaltung voraus.

4. Spannungsversorgung nur über VDE-Geprüfte und CE-Gekennzeichnete Netzteile vornehmen.

5. Es ist auf richtigen Anschluss der Spannungsversorgung und der Datenleitung zu achten.

6. Wird das Produkt aus kalter Umgebung in den Arbeitsraum gebracht, kann Betauung auftreten. Vor Inbetriebnahme muss das Produkt absolut trocken sein. Das Produkt nicht in der Nähe von Wasser oder feuchter Umgebung montieren oder installieren.

7. Das Produkt nicht auseinanderbauen oder das Gehäuse entfernen. Beim Öffnen des Gehäuses erlischt der Garantieanspruch.

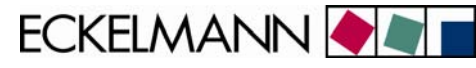

# <span id="page-3-0"></span>2 Aufgaben des Modbus-TCP-Gateways

#### **Einsatzgebiet:**

Das Modbus-TCP-Gateway ermöglicht den Zugriff auf ausgewählte Daten aus dem E•LDS-System über das MODBUS-Protokoll mittels TCP/IP-Verbidung. Dabei übernimmt es die Rolle des MODBUS-Slaves (MODBUS-Server). Die Implementierung der MODBUS Register erfolgt projektspezifisch und kann somit optimal auf Kundenwünsche und Anforderungen der Anlagen abgestimmt werden.

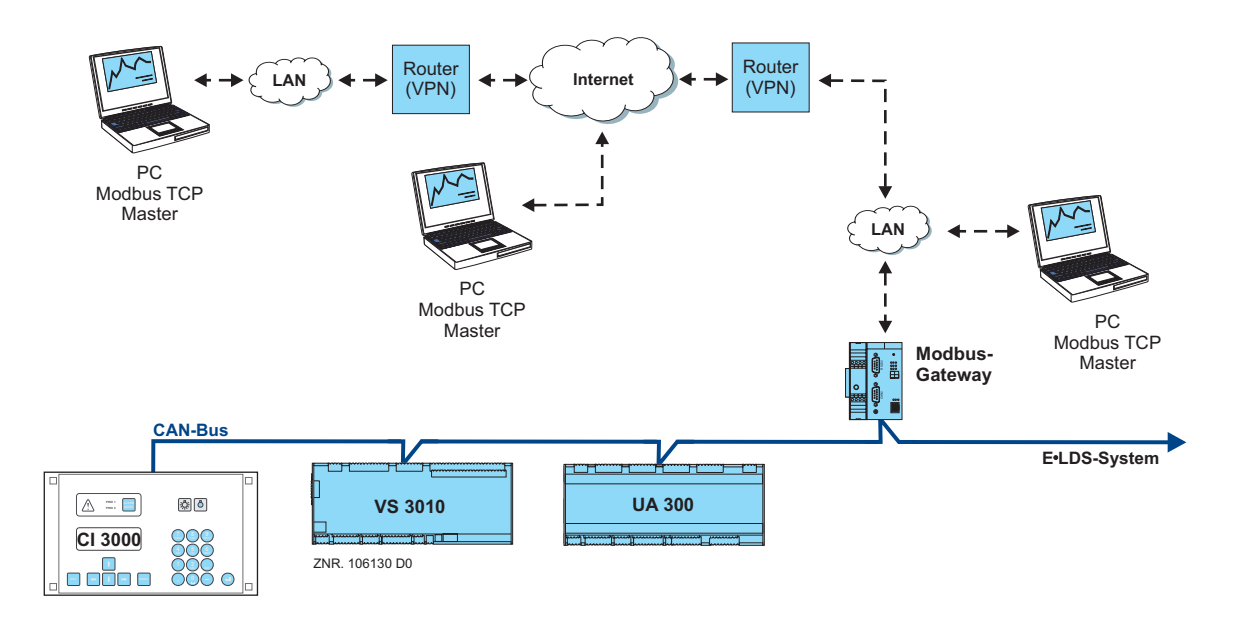

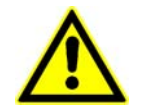

*Es kann maximal ein Modbus-TCP-Gateway oder ein PC-CAN-Bus Adapter oder ein LAN-Gateway in einem E•LDS-System eingesetzt werden.* 

#### **Anbindung:**

Gleichzeitiger Zugriff von bis zu vier Clients möglich

#### **Schnittstellen:**

1x Seriell nach RS232 Standard 1x CAN-Bus Schnittstelle (RS-232) 1x Ethernet Schnittstelle (RJ-45 / 10BASE-T)

#### **Spannungsversorgung:**

Über das mitgelieferte Netzteil vom Typ NT02 wird das Modbus-TCP-Gateway mit Spannung versorgt. Das Netzteil wird seitlich (i. d. Regel links) mit dem Modbus-TCP-Gateway gekoppelt und muss über ein weiteres Netzteil (Artikel-Nummer KGLNT23024) mit 24 V DC versorgt werden.

<span id="page-4-0"></span>Modbus-TCP-Gateway V1.0 03. Februar 2009

ECKELMANN

# 3 Montage und Inbetriebnahme des Modbus-TCP-Gateways

飞

Für die Kommunikation innerhalb eines Netzwerks benötigt das Modbus-TCP-Gateway eine individuelle IP-Adresse, inklusive der entsprechenden Subnetz-Maske. Diese Angaben sind jeweils vom Administrator des Netzwerkes **vor Inbetriebnahme** des Modbus-TCP-Gateways zu erfragen und wie in Kapitel [3.3.1](#page-10-1) beschrieben zu konfigurieren. Erst danach darf die Einbindung des Modbus-TCP-Gateways in das Netzwerk erfolgen!

### 3.1 Montage und CAN-Bus-Anschluss

Vor der Inbetriebnahme des Modbus-TCP-Gateways muss dieses zuerst über den frontseitigen Sub-D-Stecker (CAN2) mit dem CAN-Bus verbunden werden. Hierzu ist eine CAN-Bus-Verbindung aufzutrennen (i. d. Regel am Marktrechner CI 3000) und das mitgelieferte CAN-Bus-Y-Kabel (1) dazwischen zustecken. Anschließend ist das Gerät mit 24 V DC (Netzteil Artikel-Nummer KGLNT23024) zu versorgen:

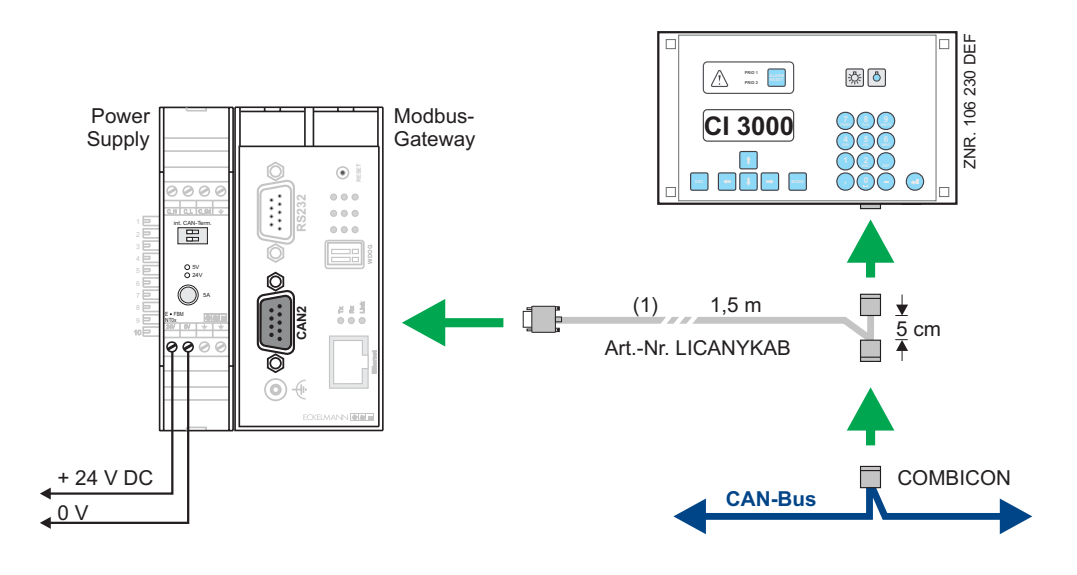

*Spezielle Details für den Anschluss an den CAN-Bus (Spezifizierung des Leitungstyps, zulässige Leitungslänge, erforderliche Abschlusswiderstände und korrekte Leitungsführung, etc.) sind im Handbuch Einführung ausführlich beschrieben.* 

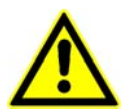

*Nicht fachgerechte Abschirmung des CAN-Busses führt zu elektromagnetischen Störfeldern. Bei der Verkabelung ist unbedingt darauf zu achten, dass die Leitungen mit Abschirmung fachgerecht und richtig angeschlossen werden.*

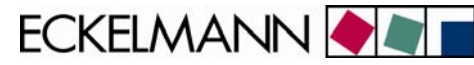

#### <span id="page-5-0"></span>3.2 Serielle Verbindung mit dem Service-PC

Das Modbus-TCP-Gateway verfügt über eine erweiterte Monitorschnittstelle mit Z-Modem-Dateitransfer. Diese steht an der mit RS232 bezeichneten Buchse an der Gehäusefront zur Verfügung.

Über diese Schnittstelle können mit einem Z-Modem fähigen Terminalprogramm

- die Befehle des Monitorprogramms genutzt bzw.
- Softwareupdates (z.B. Windows HyperTerminal) vorgenommen werden.

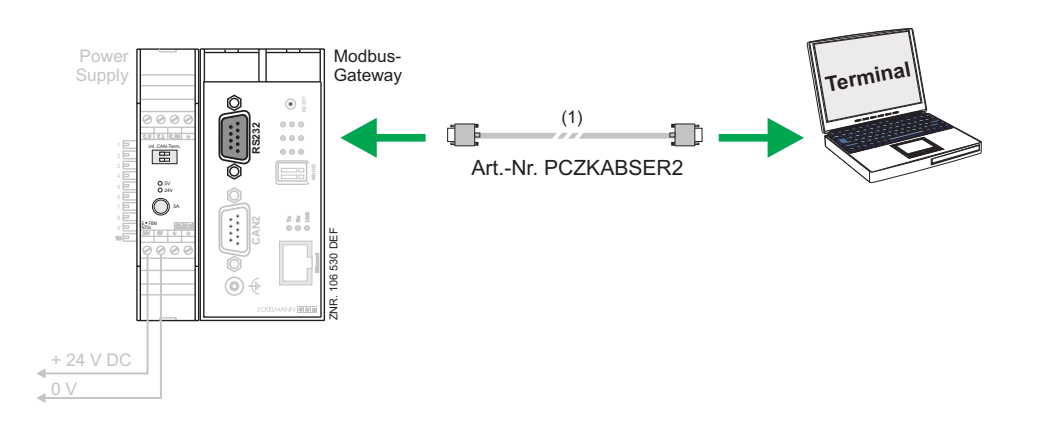

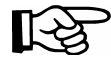

*Für eine serielle Verbindung zwischen dem PC und dem* Modbus-TCP-Gateway *wird ein Null-Modem-Kabel (1) benötigt.* 

<span id="page-6-0"></span>Modbus-TCP-Gateway Modbus-TCP-Gateway V1.0 03. Februar 2009

**ECKELMANN** 

### <span id="page-6-1"></span>3.2.1 Aufruf und Konfiguration des Terminalprogramms "Hyperterminal"

In einer Standard-Windows-Installation (Beispiel Windows 2000/XP) steht unter

#### *Start - > Programme -> Zubehör -> Kommunikation -> Hyperterminal*

ein Terminalprogramm zur Verfügung, welches die Kommunikation zwischen dem PC und dem Modbus-TCP-Gateway über die serielle Schnittstelle (mittels Null-Modem-Kabel) ermöglicht.

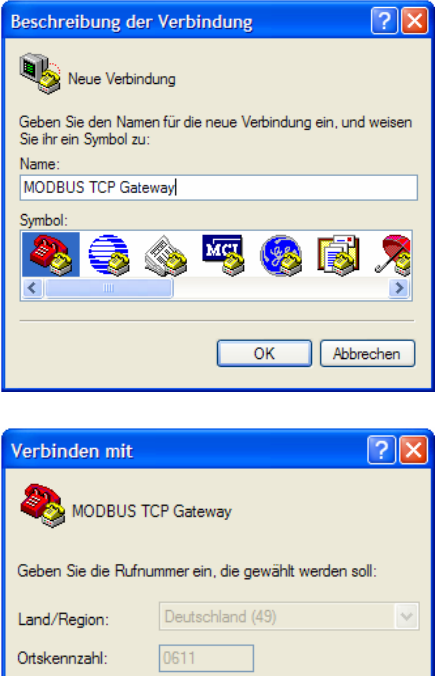

Rufnummer. Verbindung herstellen übe Nach dem Start des Programms muss zuerst ein Name (z.B. Modbus-TCP-Gateway) und ein Symbol für die gewünschte Verbindung angegeben werden.

Es muss der Anschluss ausgewählt werden, an dem das Null-Modem-Kabel aufgesteckt ist (z.B. COM2).

Das Programm fragt zunächst verschiedene Einstellungen des Telefonanschlusses ab (Land/Region/Ortskennzahl). Diese Angaben sind für die Verbindung mit dem Modbus-TCP-Gateway ohne Bedeutung und können daher beliebig gewählt werden.

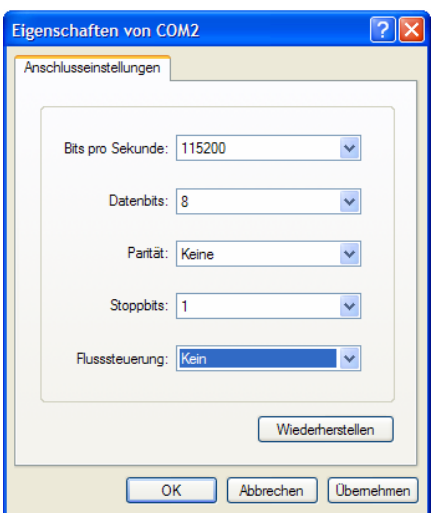

OK

Abbrechen

In der sich dann öffnenden Maske sind folgende Einstellungen für die serielle Schnittstelle vorzunehmen.

ECKELMANN **ON** 

### <span id="page-7-0"></span>3.2.2 Aufruf der Monitorschnittstelle des Modbus-TCP-Gateways

Im laufenden Betrieb des Gateways (Betriebs-LED leuchtet) wird die Monitorschnittstelle durch Eingabe eines Fragezeichens "?" aktiviert, erkennbar am Eingabeprompt ">".

<span id="page-7-1"></span>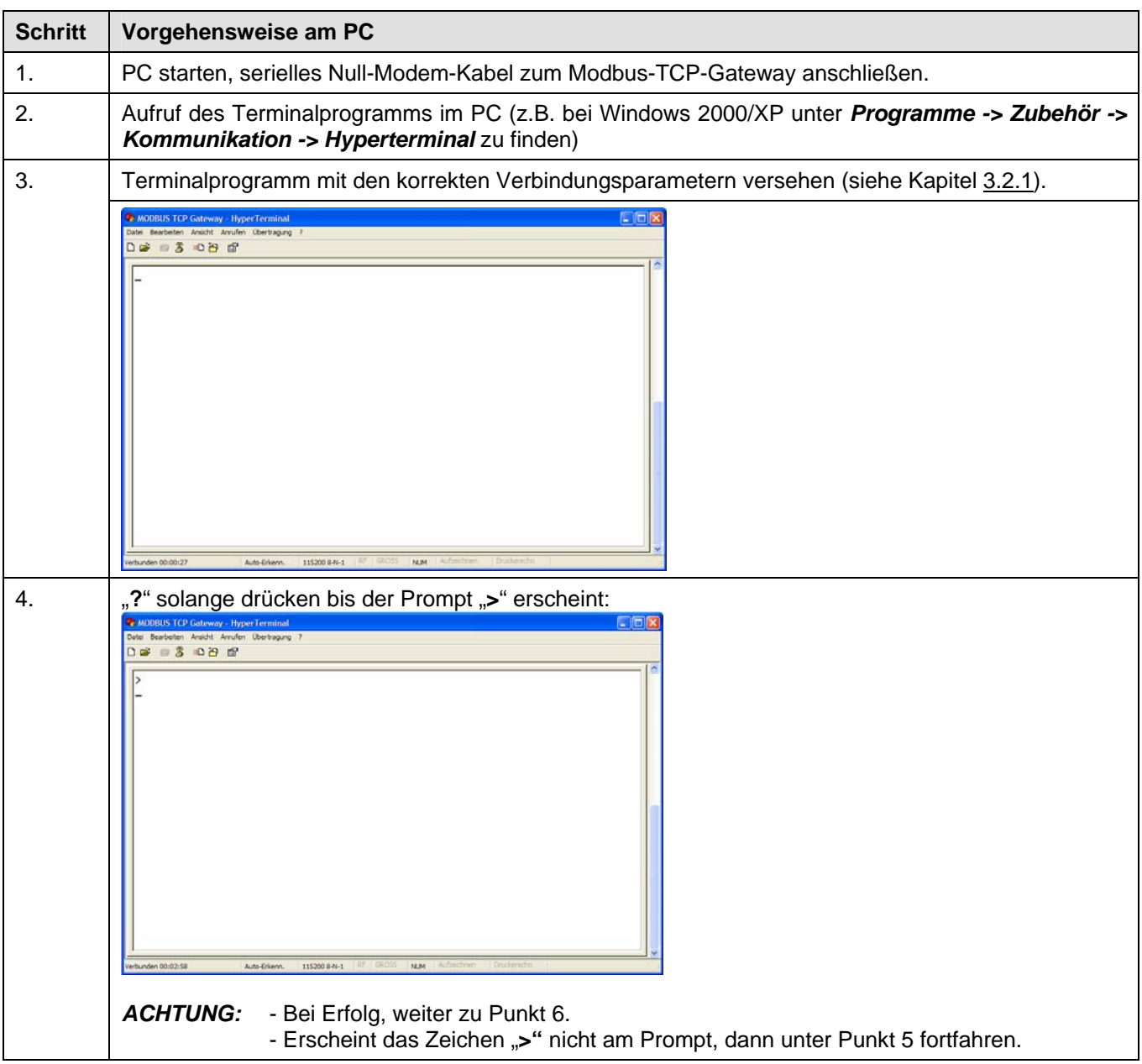

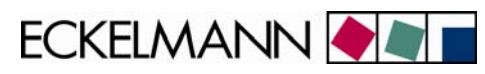

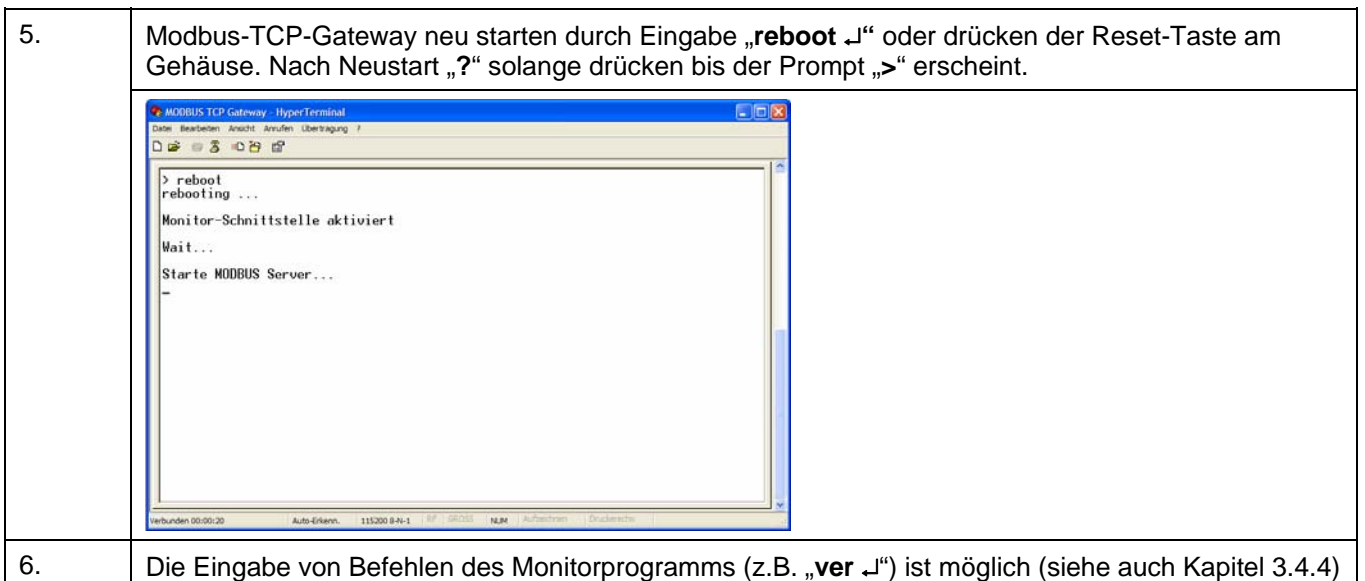

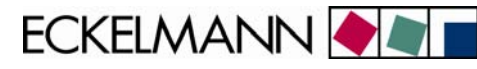

#### <span id="page-9-0"></span>3.3 Verbindung über Ethernet

Für die Kommunikation innerhalb eines Netzwerks benötigt das Modbus-TCP-Gateway eine individuelle IP-Adresse, inklusive der entsprechenden Subnetz-Maske. Diese Angaben sind jeweils vom Administrator des Netzwerkes **vor Inbetriebnahme** des Modbus-TCP-Gateways zu erfragen und, wie in Kapitel [3.3.1](#page-10-1) beschrieben, zu konfigurieren. Erst danach darf die Einbindung des Modbus-TCP-Gateways in das Netzwerk erfolgen!

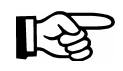

Die Kommunikation erfolgt auf dem TCP/IP-Port 502. Bei Verbindung über eine Firewall ist der Port 502 für den Dienst TCP/IP freizuschalten.

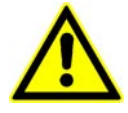

*Eine doppelte oder fehlerhafte Vergabe von IP-Adressen und/oder Subnet-Masken kann zu Ausfällen von Komponenten in einem Netzwerk führen. Daher ist das*  Modbus-TCP-Gateway *in jedem Fall vor der Verbindung mit dem Netzwerk mit einer entsprechenden IP-Adresse zu versehen!* 

Für die direkte Netzwerkverbindung zwischen dem Modbus-TCP-Gateway und einem PC können IP-Adresse und Subnet-Maske frei aus dem Bereich der privaten IP-Adresse gewählt werden. Die Konfiguration des PCs für eine solche Direktverbindung ist in Abschnitt [3.3.2](#page-12-1) näher beschrieben.

Für eine **lokale** Verbindung zwischen Modbus-TCP-Gateway und PC wird ein Ethernet Crossover Patch-Kabel CAT5 benötigt:

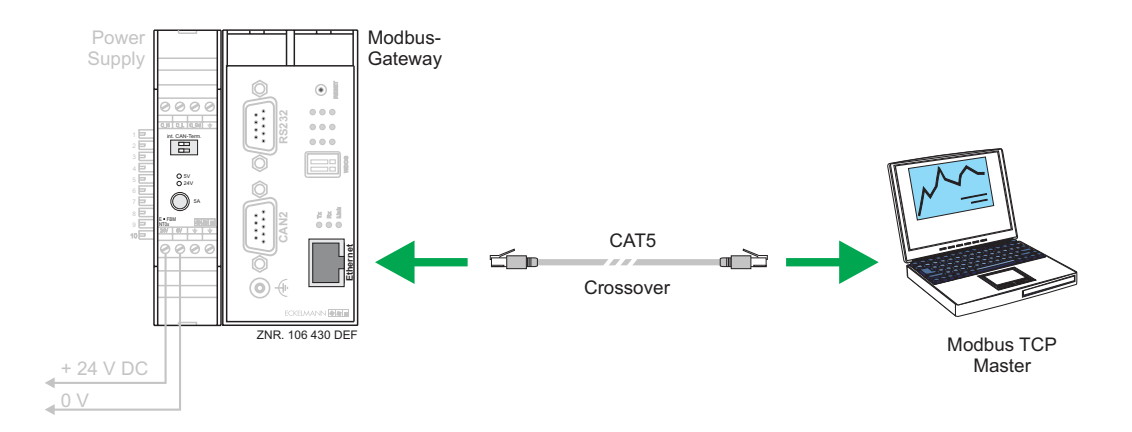

ECKELMANN

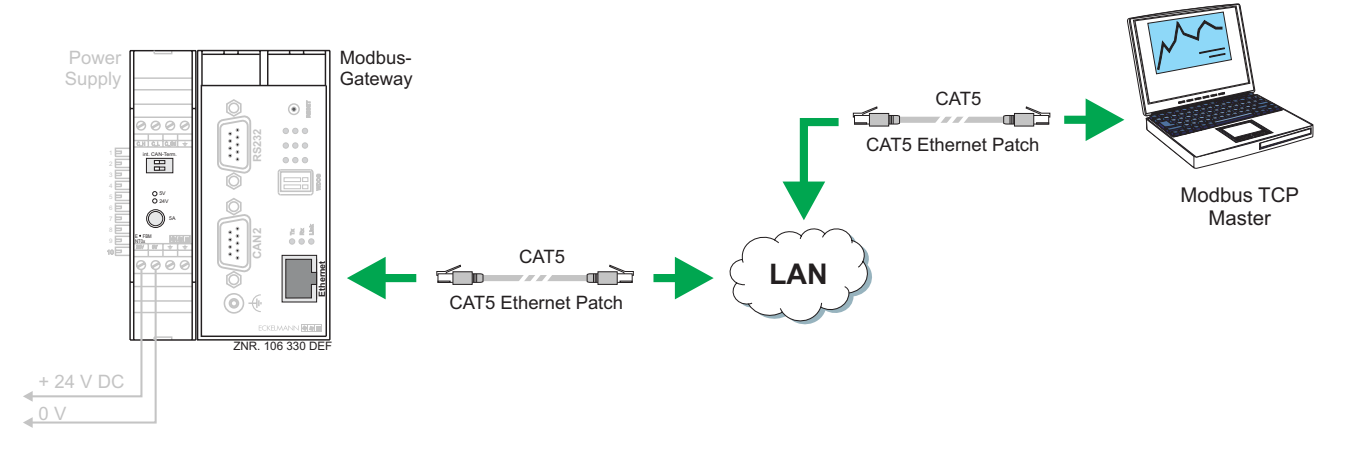

<span id="page-10-0"></span>Für eine **ferne** Verbindung zwischen Modbus-TCP-Gateway und PC über ein Netzwerk wird ein Ethernet Patch-Kabel CAT5 benötigt.

#### <span id="page-10-1"></span>3.3.1 Einstellen der IP-Adresse über die Monitorschnittstelle (serielle Schnittstelle)

Bei Auslieferung hat das Modbus-TCP-Gateway eine bestimmte, aber zufällige IP-Adresse und Subnet-Maske.

Das Setzen der für das Netzwerk richtigen IP-Adresse, Subnet-Maske und evtl. Gateway-Adresse erfolgt über die Monitorschnittstelle (serielle Schnittstelle) des Modbus-TCP-Gateways.

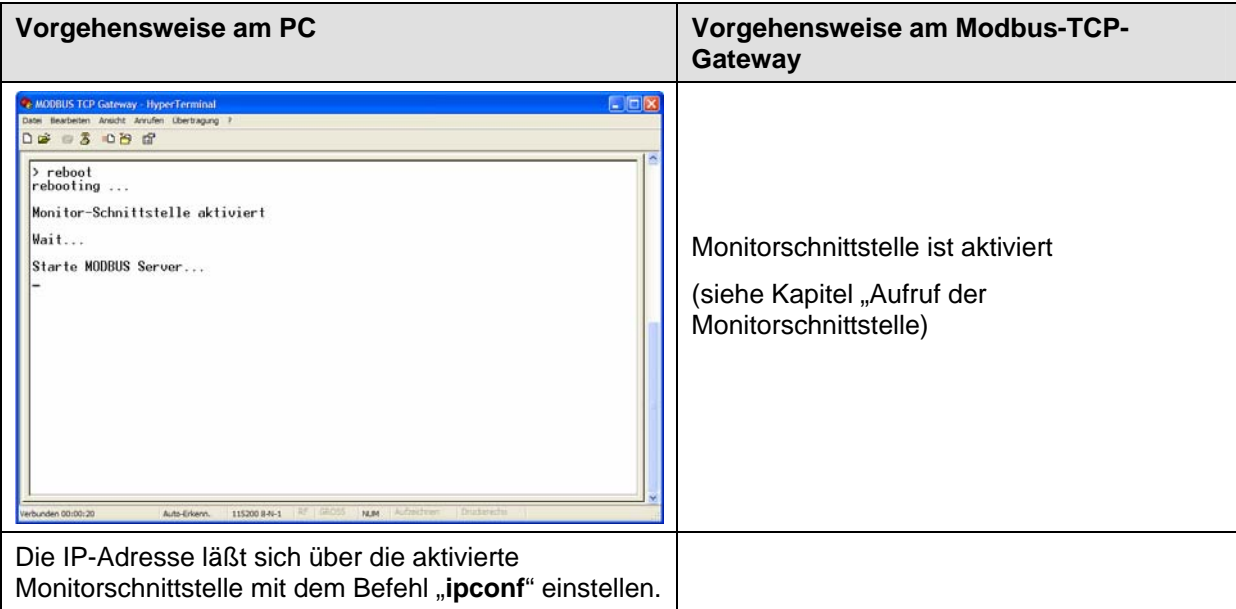

ECKELMANN **ON** 

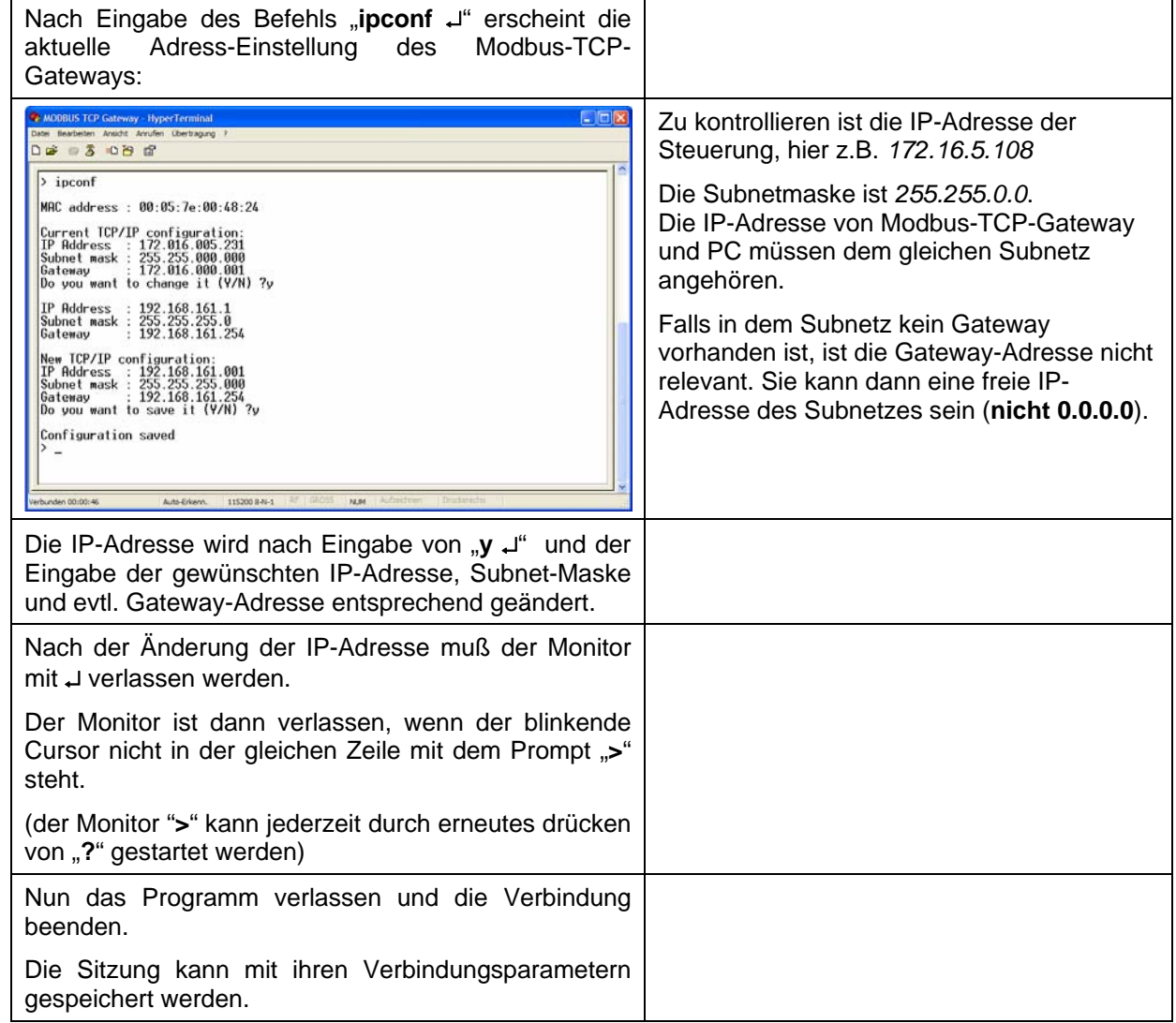

**ECKELMANN** 

#### <span id="page-12-0"></span>3.3.2 PC-Direktverbindung über Netzwerk

Für die direkte Verbindung des Modbus-TCP-Gateways mit der Netzwerkschnittstelle eines PCs wird ein Crossover Patch-Kabel CAT5 benötigt.

PC und Modbus-TCP-Gateway sind mit IP-Adresse aus dem privaten Adressbereich zu konfigurieren. Es wird die im Folgenden beschriebene Konfiguration empfohlen:

#### **Konfiguration des PCs**

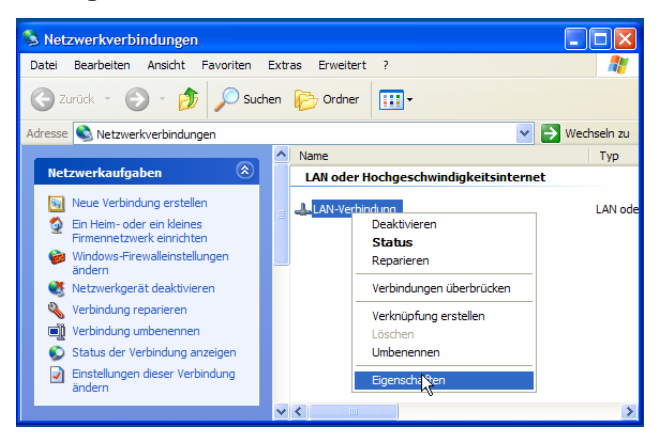

Zunächst die Eigenschaften der entsprechenden LAN-Verbindung öffnen. Dazu auf dem Desktop mit der rechten Maustaste auf das Icon der Netzwerkumgebung klicken und *Eigenschaften* wählen. Es erscheint das nebenstehende Fenster.

Für die LAN-Verbindung zum Modbus-TCP-Gateway die Option *Eigenschaften* auswählen.

<span id="page-12-1"></span>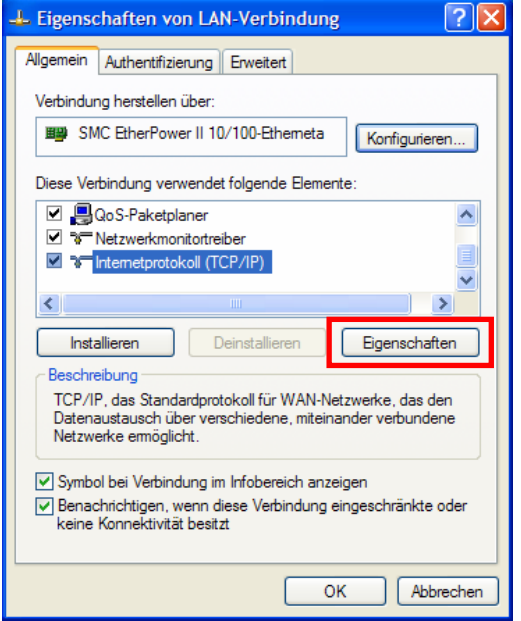

Die Einstellungen für das TCP/IP Protokoll selektieren und dessen Eigenschaften anzeigen lassen.

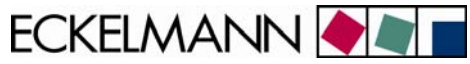

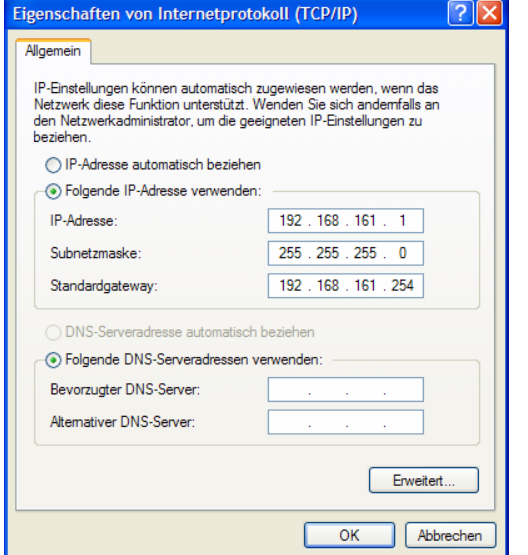

Folgende Einstellungen sind für die Verbindung zum Modbus-TCP-Gateway vorzunehmen:

• Folgende IP-Adresse verwenden:

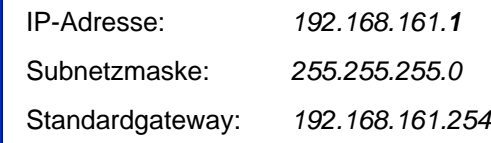

Der DNS-Server muss nicht gesetzt werden.

Die Eingabe mit **OK** bestätigen.

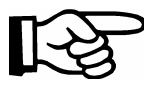

Hier kann jede IP-Adresse aus dem Bereich der privaten IP-Adressen verwendet werden (z.B. *192.168.0.1 … 192.168.255.254*). Es müssen lediglich identische Netzbereiche und Subnetzmasken für das Modbus-TCP-Gateway und den PC verwendet werden.

#### **Konfiguration des Modbus-TCP-Gateways**

Wie in Kapitel [3.3.1](#page-10-1) beschrieben sind folgende Parameter des Modbus-TCP-Gateways zu konfigurieren:

IP-Adresse: *192.168.161.2*

Subnetzmaske: *255.255.255.0*

Gateway: *192.168.161.254*

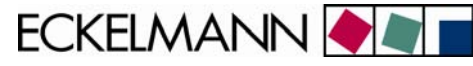

#### <span id="page-14-0"></span>3.4 Updaten der Firmware über die Monitorschnittstelle

Die Kontrolle sowie Firmware-Update kann nur über die serielle Schnittstelle (RS232) erfolgen. Dazu wird in dem PC ein Terminalprogramm (z.B. Hyperterminal, siehe Kapitel [3.2.1\)](#page-6-1) gestartet und auf dem Modbus-TCP-Gateway die Monitorschnittstelle aktiviert (siehe Kapitel [3.2.2](#page-7-1)).

Mit Hilfe der Monitorschnittstelle kann über das Terminalprogramm die Version der Firmware des Modbus-TCP-Gateways ausgelesen (siehe Kapitel [3.4.1](#page-14-1)) bzw. diese ggf. aktuallisiert werden.

#### <span id="page-14-1"></span>3.4.1 Versionsabfrage der Firmware

• Am Prompt "**>**" der Monitorschnittstelle kann mit dem Befehl "**ver**" die Softwareversion abgefragt werden:

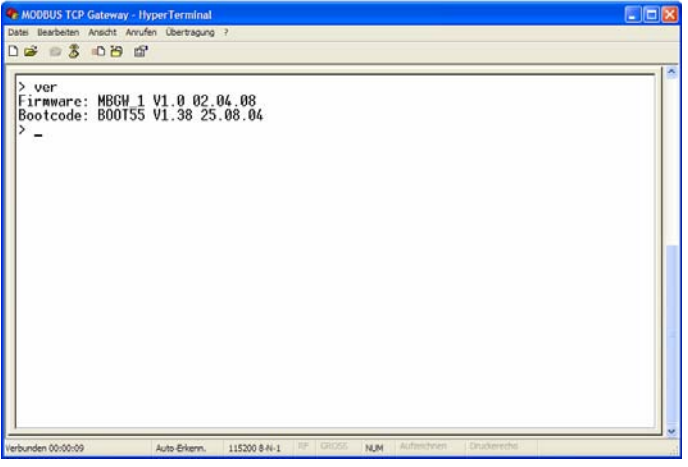

### 3.4.2 Aktivierung des Update-Modus über die Monitor-Schnittstelle

#### **Ausgangszustand**

- Das Modbus-TCP-Gateway wurde gestartet und ist mit einem Nullmodem-Kabel über die serielle Schnittstelle mit dem PC verbunden.
- Die grüne Betriebs-LED des Modbus-TCP-Gateways leuchtet.

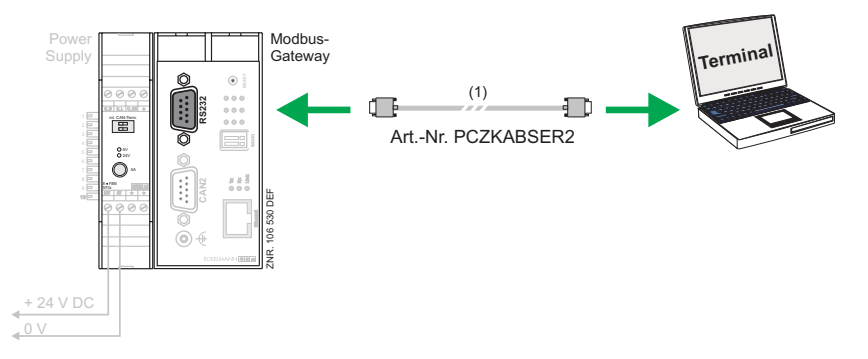

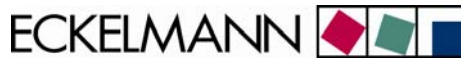

#### <span id="page-15-0"></span>**Vorgehensweise**

- Das Terminalprogramm Hyperterminal unter Windows starten und die Monitorschnittstelle aktivieren.
- In der Monitorschnittstelle den Befehl "**reboot**" eingeben.
- Während des laufenden Reboot-Prozesses die Taste "Shift" + "!" gedrückt halten. Die nebenstehende Maske erscheint.
- Wenn der Prompt ">" im Hyperterminal erscheint, ist die Eingabe in der Monitorschnittstelle des Modbus-TCP-Gateways aktiv.
- Die LEDs 1..6 laufen im 0,5 Sekundentakt paarweise durch.

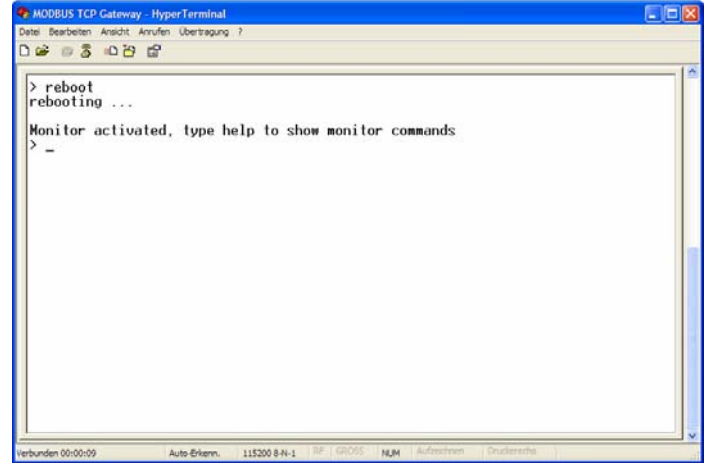

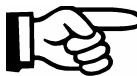

Ein Reset der Steuerung kann bei laufender Firmware durch Eingabe von '**reboot** ↵' im der Monitorschnittstelle oder durch Aus-/Einschalten der Steuerung oder Drücken des Resetknopfs erfolgen.

### 3.4.3 Updaten der Firmware

Bei aktiver Eingabe an der Monitorschnittstelle kann über das Hyperterminal die Firmware in das Modbus-TCP-Gateway geladen werden.

• Über den Befehl *Übertragung –> Datei* senden den Ort der gewünschten Firmware-Datei angegeben. Folgende Dateinamen sind für die Firmware des Modbus-TCP-Gateways reserviert: **MB\_GWxxx.rsc**

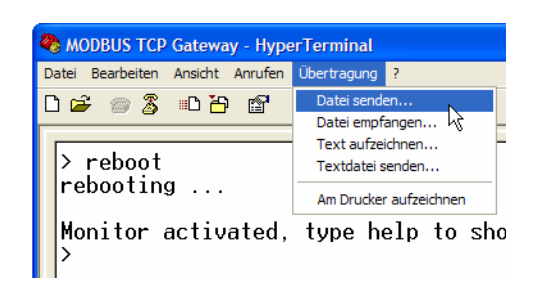

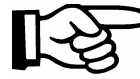

**xxx** wird durch die Kennung der entsprechenden Firmwareversion ersetzt.

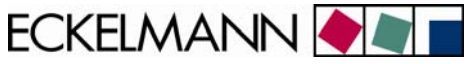

• Das erforderliche Protokoll ist "Zmodem". Über den Button "Senden" den Dateiversand beginnen.

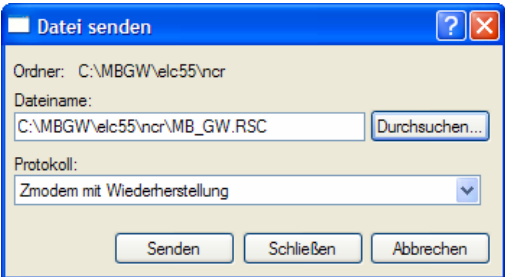

• Während der Übertragung der Firmware auf das Modbus-TCP-Gateway erscheint folgender Dialog:

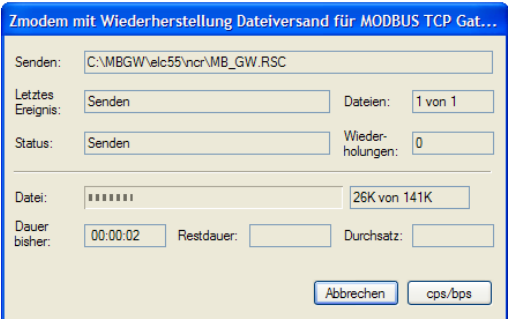

• Nach Abschluss des Ladevorgangs erscheint die folgende Maske:

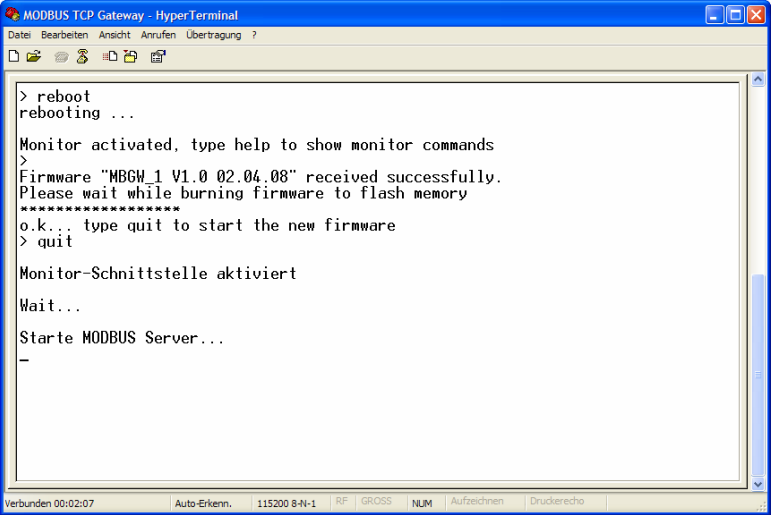

- Nach Eingabe von "quit" startet das Modbus-TCP-Gateway mit der neuen Firmware. Der Vorgang dauert mehrere Sekunden. Dabei laufen die LED der Anzeige rund.
- Die grüne Betriebs-LED leuchtet nach dem Start der neuen Firmware (siehe Kap. [4\)](#page-18-1).

ECKELMANN

# <span id="page-17-0"></span>3.4.4 Wichtige Befehle der Monitorschnittstelle

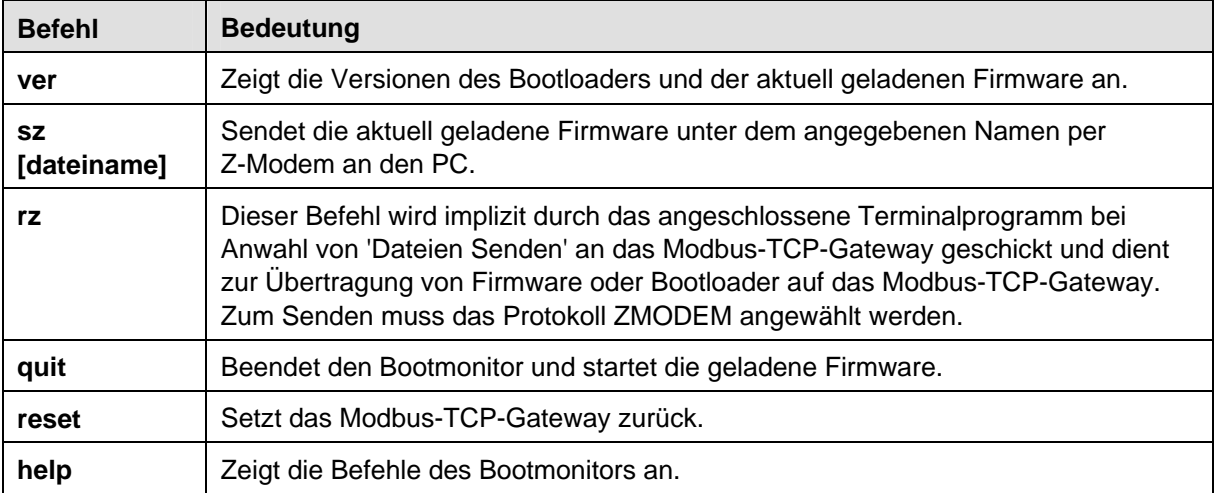

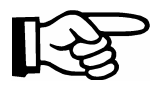

Die Eingabe eines Befehls ist jeweils durch Return "↵" abzuschließen.

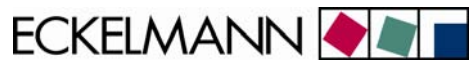

# <span id="page-18-1"></span><span id="page-18-0"></span>4 Statusanzeige der Betriebszustände

Das Modbus-TCP-Gateway besitzt zur Anzeige der Betriebszustände 3 Reihen zu je 3 LEDs. Diese haben folgende Bedeutung:

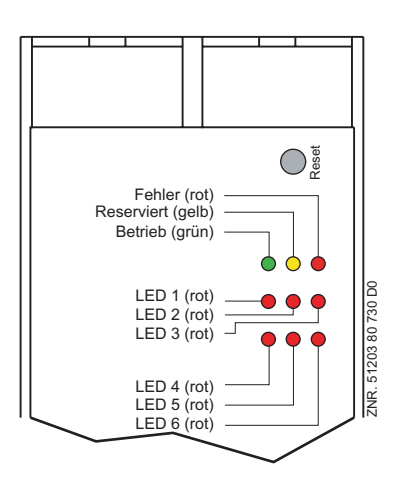

Im laufenden Betrieb des Modbus-TCP-Gateways gelten die nachfolgenden Blink- und Anzeigemuster:

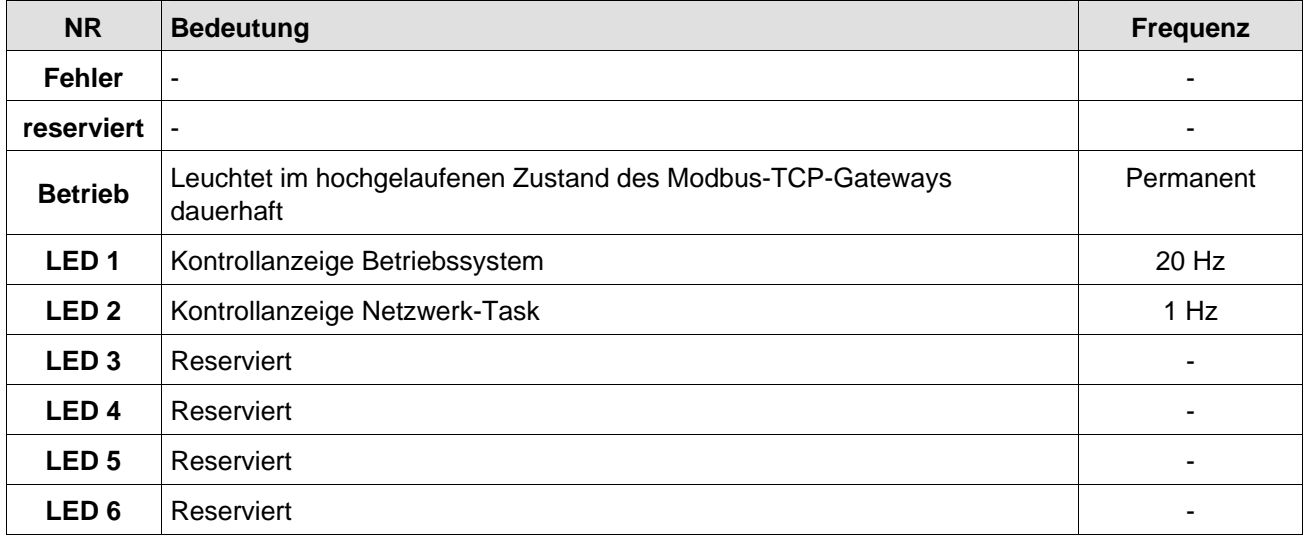

ECKELMANN **OF** 

# <span id="page-19-0"></span>5 Technische Daten Modbus-TCP-Gateway

# 5.1 Elektrische Daten

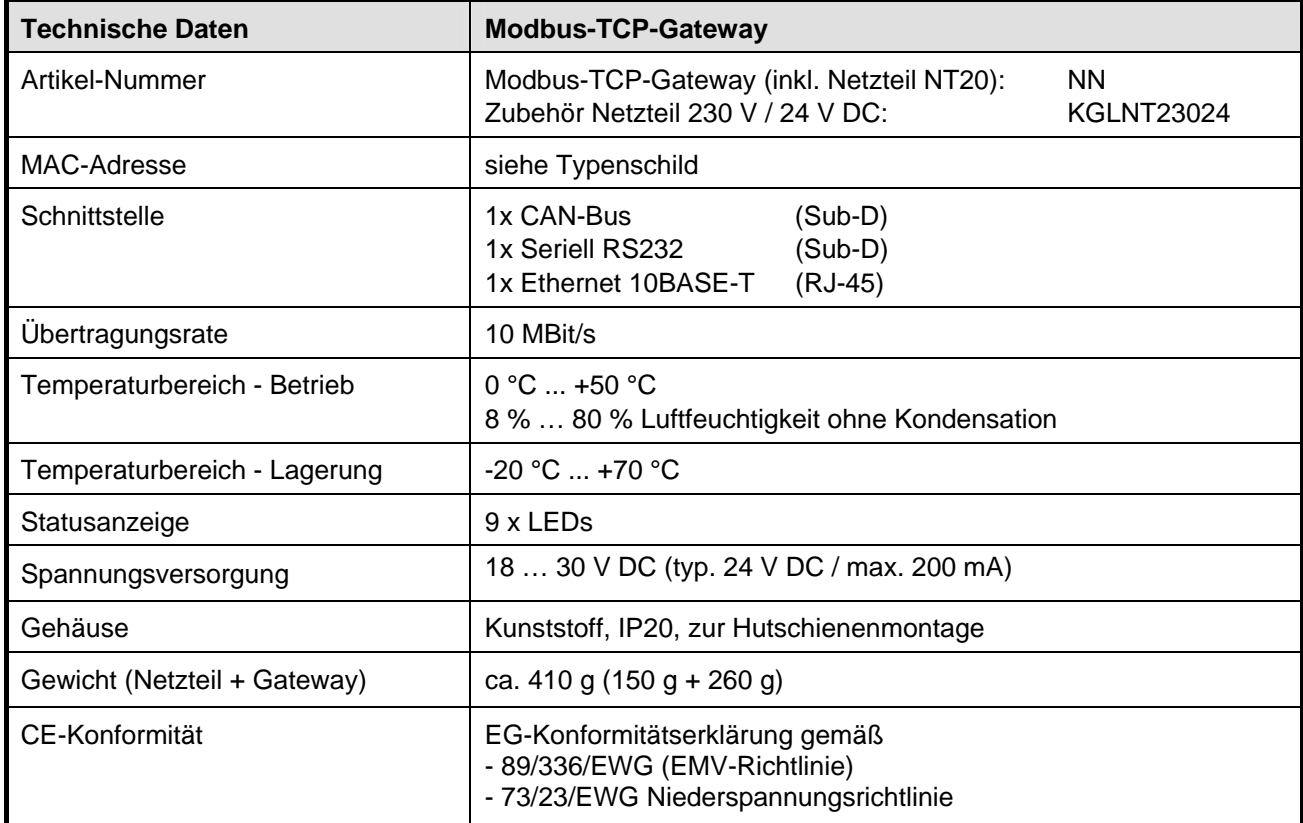

## 5.2 Mechanische Daten

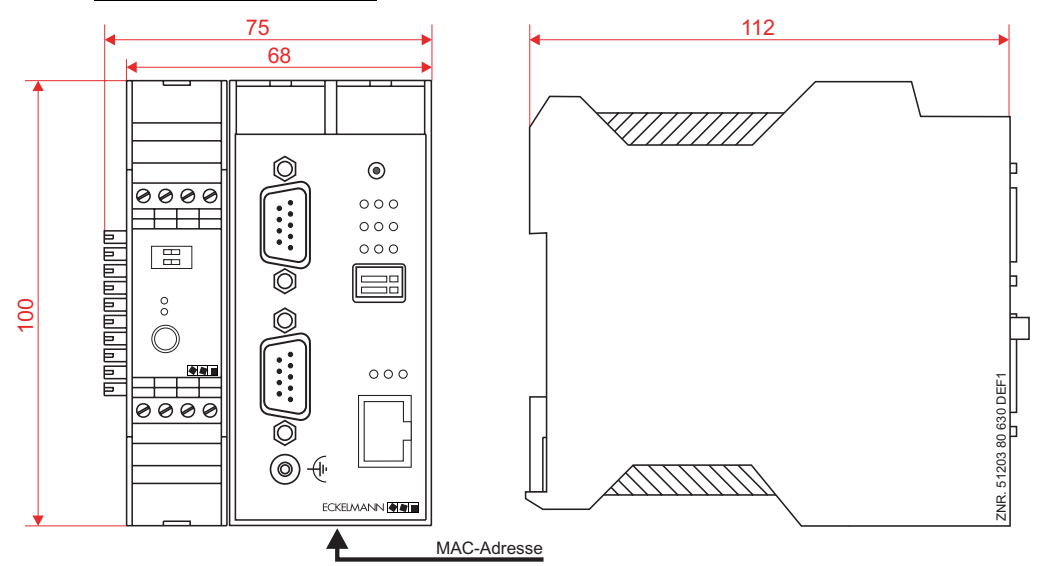

Technische Änderungen vorbehalten!